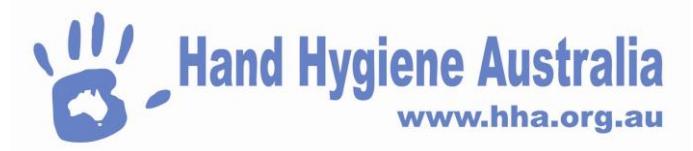

# **Managing Departments for an Organisation**

# **Scope: Organisation Administrators, Region Administrators, Organisation Group Administrators**

## **Contents**

- 1.1 Screen Overview
- 1.2 Viewing an Organisation's Departments
- 1.3 Editing an existing department
- 1.4 Inactivating or deleting an existing department
- 1.5 Adding a New Department
- 1.6 Parent Departments

### **1.1 Screen overview**

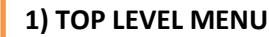

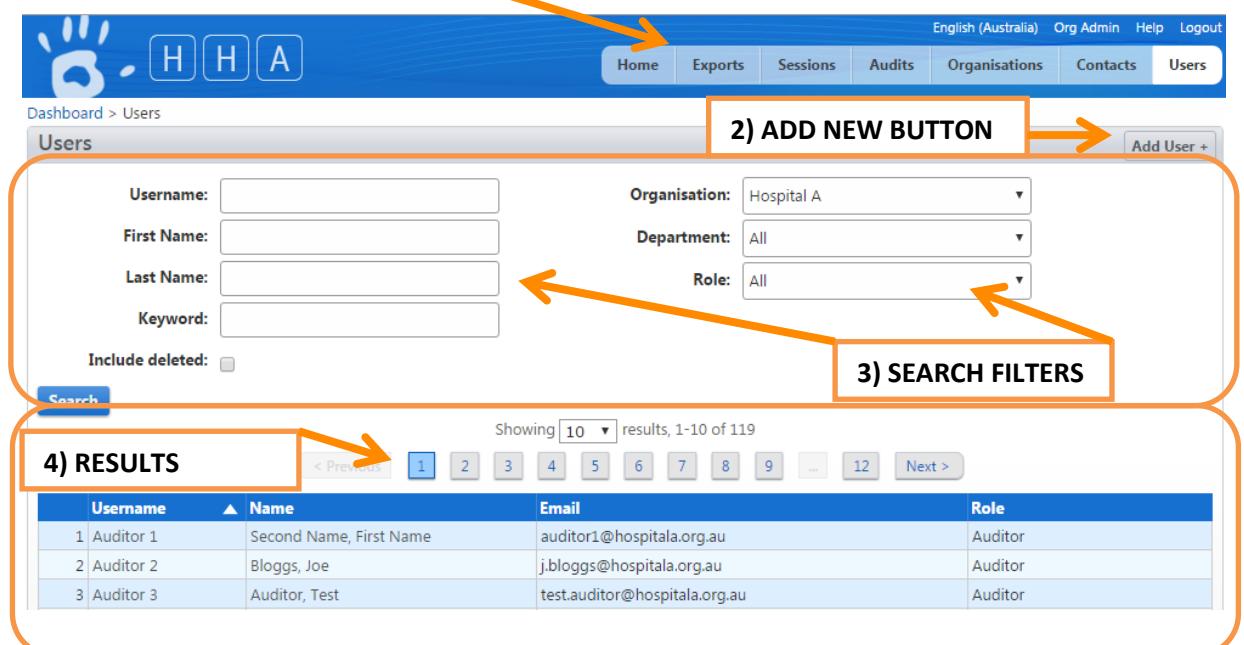

# **1.2 Viewing an Organisation's Departments**

>Login to HHCApp

>Click the Organisations button in the top level menu

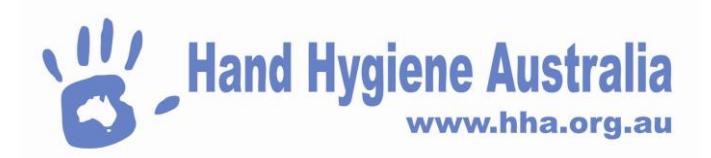

#### >Click the organisation's name to select it under the blue line

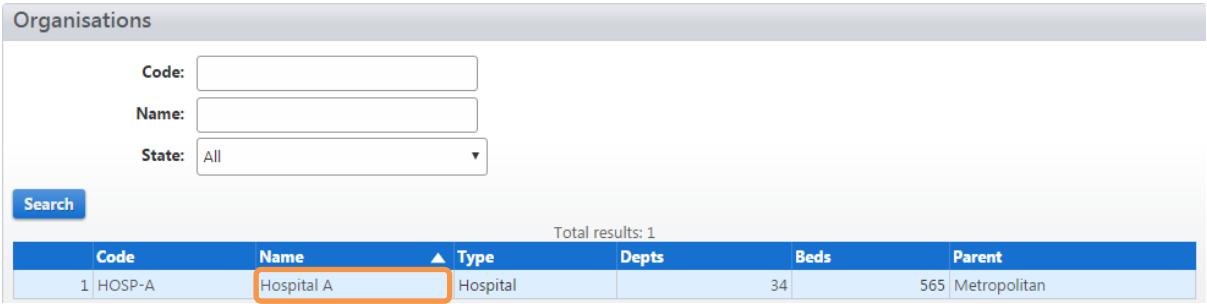

N.B. If you are responsible for multiple organisations you can use the search filters to narrow down the list of organisations displayed and then select the required organisation.

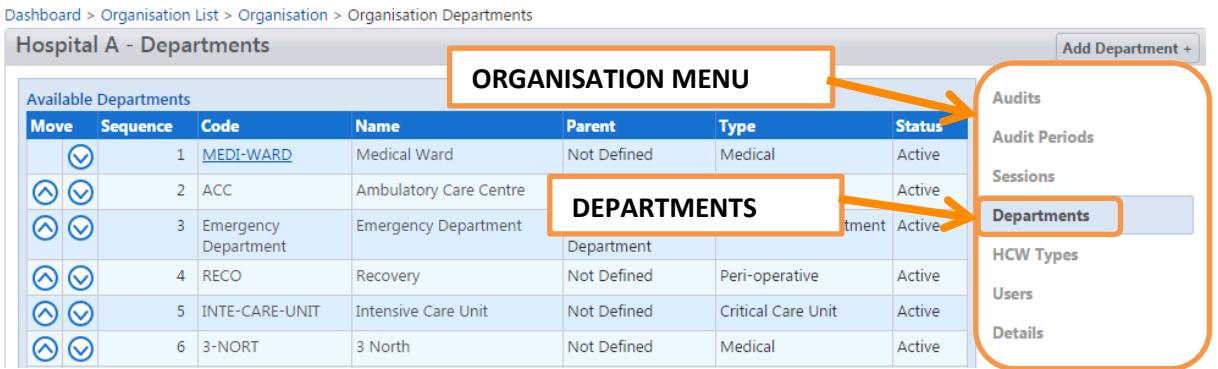

>Select Departments from the Organisation Menu on the right hand side

This will take you to the Organisation Departments page where you will see a list of departments for the selected organisation. From here you can manage the organisation's departments by adding a new department or editing and removing an existing one.

The list of departments can also be re-ordered by clicking the arrows to the left of the department list.

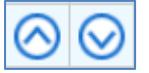

This order will be reflected in the drop down list for data entry.

## **1.3 Editing an existing department**

>Click the code or name of the department you want to edit

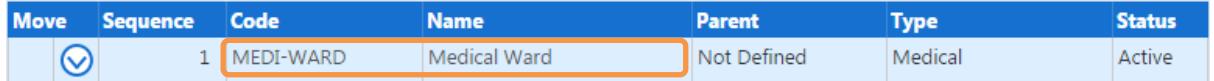

This will take you to that department's details screen where you are able to change the department name and department type.

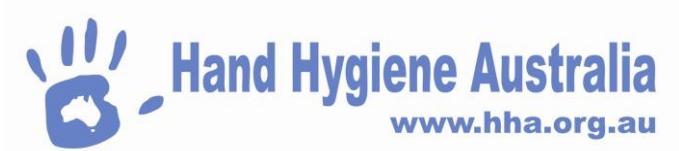

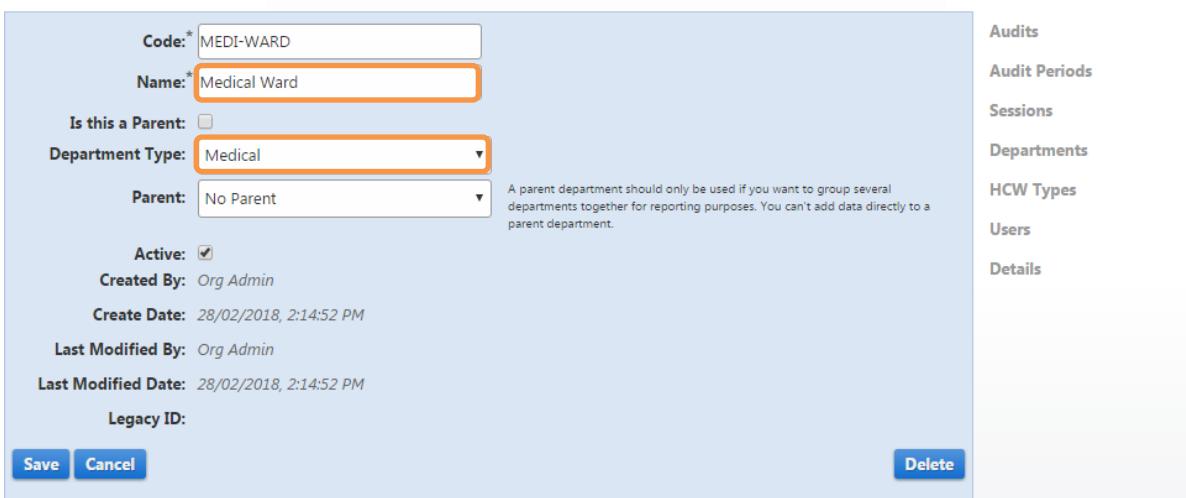

>Click Save or Cancel to return to the department list.

## **1.4 Inactivating or deleting an existing department**

Select the department to be inactivated or deleted as per section 1.2 above

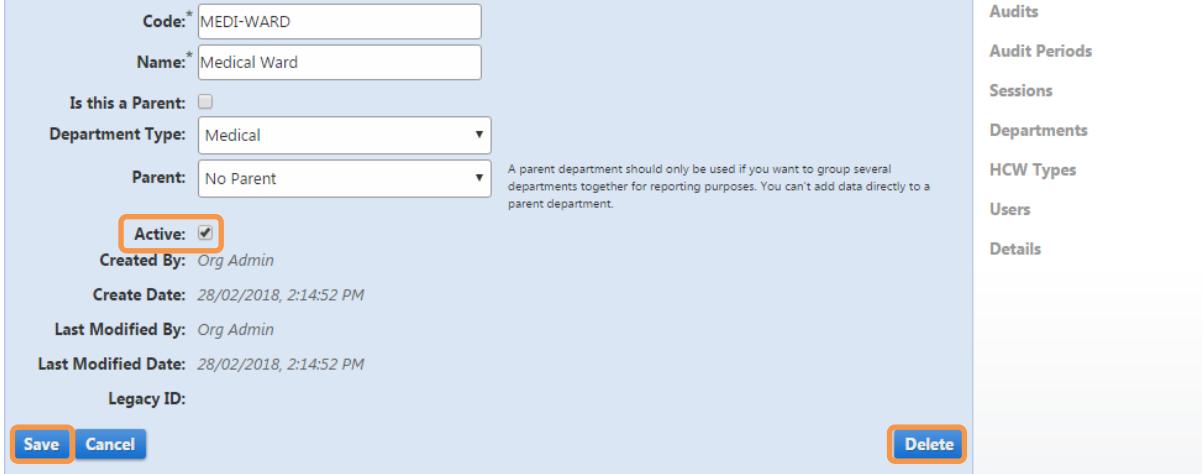

>To inactivate an existing department, uncheck the 'Active' box and Save. The status will change to 'Inactive' in the department list. If a department is inactive, no further data can be entered into the department and the department will not appear in the drop down list for data entry. All data collected for that department will still be available in reports.

> To delete a department, select 'Delete' and then 'OK' in the pop-up box. Only departments without associated hand hygiene auditing sessions can be deleted. Departments associated with hand hygiene auditing sessions will have the message "Cannot be deleted – Has Sessions" replacing the delete button.

Cannot be deleted - Has Sessions

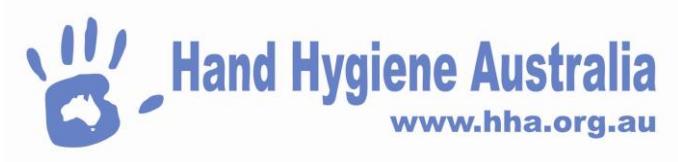

# **1.5 Adding a New Department**

View the 'Departments' page for the organisation you wish to add a department to as per section 1.1 above

>Select Add Department +

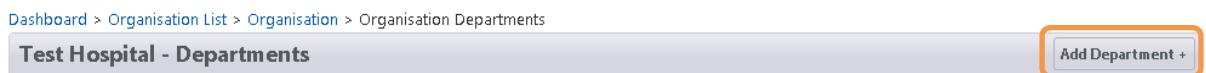

>Enter a unique code for the department >Enter the name of the department as you want it to appear on the reports >If applicable select a parent department (see section 2.2) >Select the ward type >Click Save

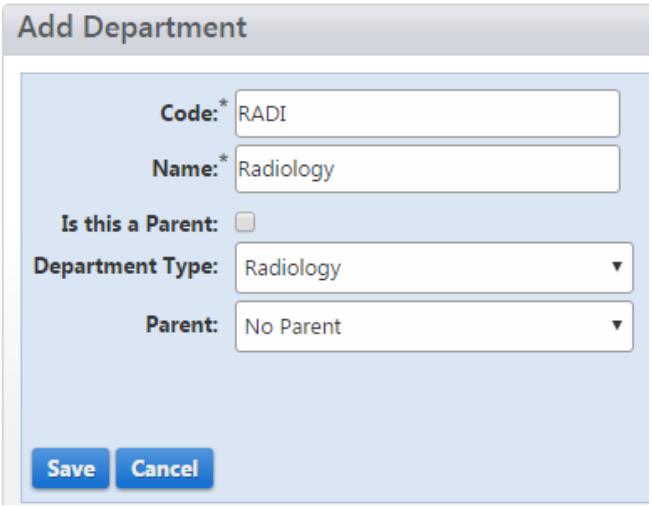

## **1.6 Parent Departments**

A parent department can be created to group a number of departments together for reporting purposes. For example, you could create a parent department called Medical Wards and then allocate each of an organisation's medical wards to this parent department. You would then be able to generate compliance rates for each ward along with an overall rate for all the medical wards combined in the parent department. A parent department cannot have data attached to it.

To create a parent department, >check the box 'Is this a Parent' >Save

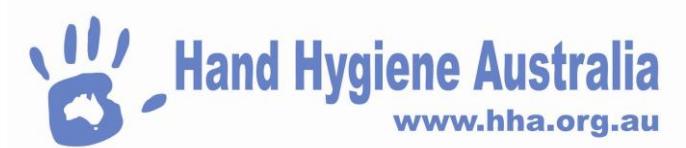

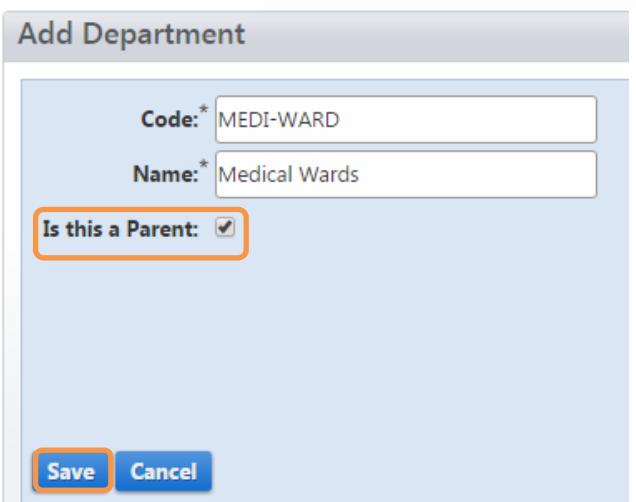

>The parent will now appear in the dropdown list for non-parent departments >Select parent and Save

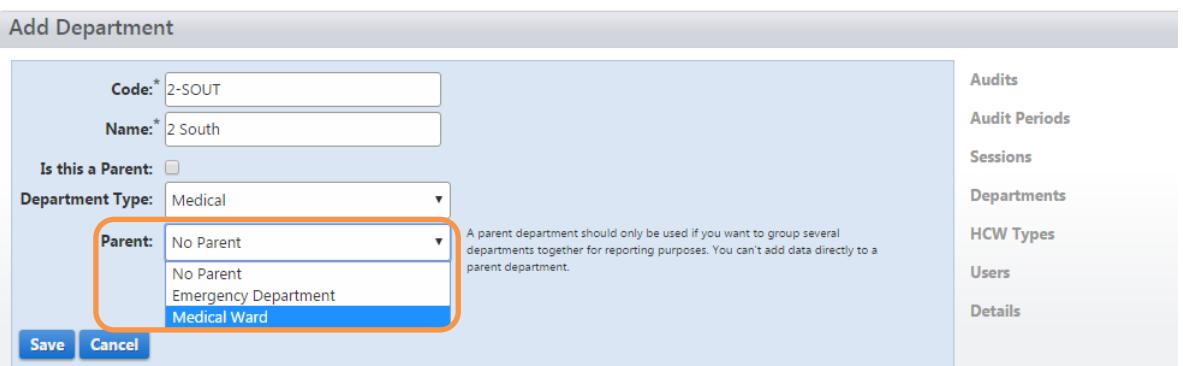